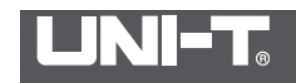

# **Инструкция по эксплуатации тепловизора UTi260В / RX-600**

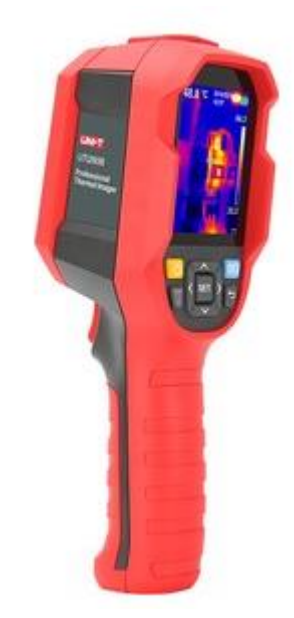

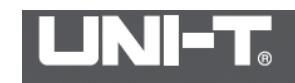

Uni-Trend гарантирует, что продукт не будет иметь каких-либо дефектов материалов и изготовления в течение одного года с даты покупки. Данная гарантия не распространяется на повреждения, вызванные несчастным случаем, небрежностью, неправильным использованием, модификацией, или неправильным обращением. Дилер не имеет права давать какие-либо другие гарантии от имени Uni-Trend.

#### **Инструкция по безопасности**

Перед использованием этого прибора убедитесь, что вы прочитали и поняли меры предосторожности, описанные ниже, чтобы вы могли правильно управлять прибором. Приведенные ниже меры предосторожности направлены на то, чтобы правильно эксплуатировать этот прибор, а также его принадлежности, чтобы избежать повреждения и потери самого пользователя, других и оборудования.

#### ⚠ **Предупреждение**

Чтобы гарантировать правильное использование этого продукта, внимательно прочтите инструкции перед использованием.

При переходе на новую среду включите прибор и оставьте его на 10–15 минут перед измерением.

Температура окружающей среды для измерения должна быть стабильной. Не выполняйте измерения в местах с сильным воздушным потоком, таких как вентиляторы и выпускные отверстия.

Для обеспечения точности измерения используйте продукт при температуре окружающей среды от 15 ° C до 30 ° C, относительной влажности <85% (без конденсации).

Пожалуйста, используйте продукт в помещении без ветра.

После измерения объектов с очень высокой или низкой температурой, оставьте прибор на 10 минут перед следующим использованием.

Не используйте продукт в местах с сильным солнечным светом или электромагнитными помехами.

Пожалуйста, не используйте этот продукт в легковоспламеняющихся, взрывоопасных, влажных или агрессивных средах.

Пожалуйста, прекратите использование продукта, если он поврежден или модифицирован, чтобы избежать неточных результатов измерения.

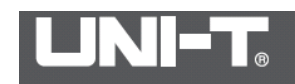

# **Предупреждение**

Не используйте спирт, бензин, растворитель или газообразные органические растворители для очистки оболочки прибора. Такие операции могут повредить оболочку изделия или вызвать пожар.

Не пытайтесь разбирать, модифицировать или нагревать аккумулятор. Это может привести к взрыву батареи и серьезным травмам на теле человека. Если какая-либо часть человеческого тела, включая глаза, рот или одежду, вступает в контакт с химикатами внутри аккумулятора, немедленно промойте их водой.

Избегайте воздействий на батареи (например, удара, броска и т. д.). Такие операции могут повредить аккумуляторную батарею или даже вызвать протекание или взрыв батареи.

#### **Долгосрочное хранение**

Если продукты не используются в течение длительного времени, извлеките аккумулятор на изделие или зарядное устройство, а затем поместите его в прохладную и сухую среду. \* Если продукты хранятся с батареей в течение длительного времени, питание будет исчерпано.

#### **Обзор продукта**

**UTi260В** - инфракрасный тепловизор использует усовершенствованный инфракрасный детектор. Это идеальный инструмент измерения температуры с «четкой визуализацией, точным измерением, простыми операциями и удобством в переноски» для применения пользователями. Это оптимальный выбор для обнаружения температуры на месте, профилактического обслуживания и других случаев применения.

#### **Принципы измерения:**

Инфракрасное излучение. В природе любые объекты с температурой выше абсолютного нуля (-273 ° C) будут излучать инфракрасное излучение во внешний мир. Размер энергии излучения объекта связан с температурой поверхности объекта.

Инфракрасный детектор: это устройство, которое может преобразовывать изменение количества инфракрасного излучения измеряемого объекта в изменение мощности, то есть преобразовывать световые сигналы в электрические сигналы.

Инфракрасный тепловизор будет фокусировать инфракрасную энергию, излучаемую измеряемыми объектами, на инфракрасный детектор с помощью оптических устройств. После обработки инфракрасных данных, полученных каждым пикселем на детекторе, предварительно откалиброванные данные температуры сравниваются; преобразовываются в стандартный формат видео и отображаются, чтобы распределение тепла измеренных объектов было преобразовано в инфракрасную тепловую карту.

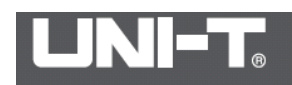

Эта инфракрасная тепловая карта соответствует тепловому распределению на поверхности измеренных объектов. Различные цвета на тепловых изображениях представляют разные температуры измеряемых объектов.

# **Структура**

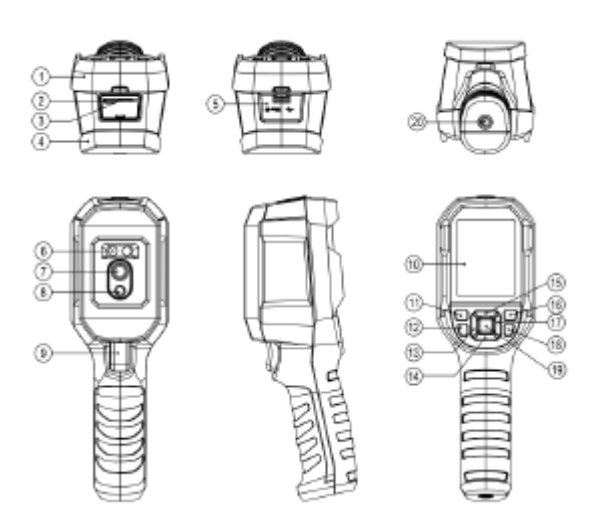

#### **Описание**

- 1. Верхний кожух
- 2. Интерфейс USB (Type-C)
- 3. Слот для SD-карты
- 4. Нижний кожух
- 5. Крышка интерфейса
- 6. Светодиод
- 7. Объектив инфракрасной камеры
- 8. Объектив камеры для визуального освещения
- 9. Триггер
- 10. ЖК дисплей
- 11. Кнопка питания
- 12. Кнопка фонарика
- 13. Кнопка влево
- 14. Кнопка вниз
- 15. Кнопка вверх
- 16. Кнопка воспроизведения
- 17. Кнопка вправо
- 18. Кнопка назад
- 19. Кнопка SET
- **20.** Монтажное отверстие для штатива

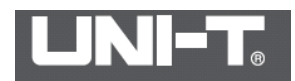

# **Дисплей**

Размер дисплея: 2,8 дюйма

Разрешение дисплея: 320 (по вертикали) x 240 (по горизонтали) пикселей

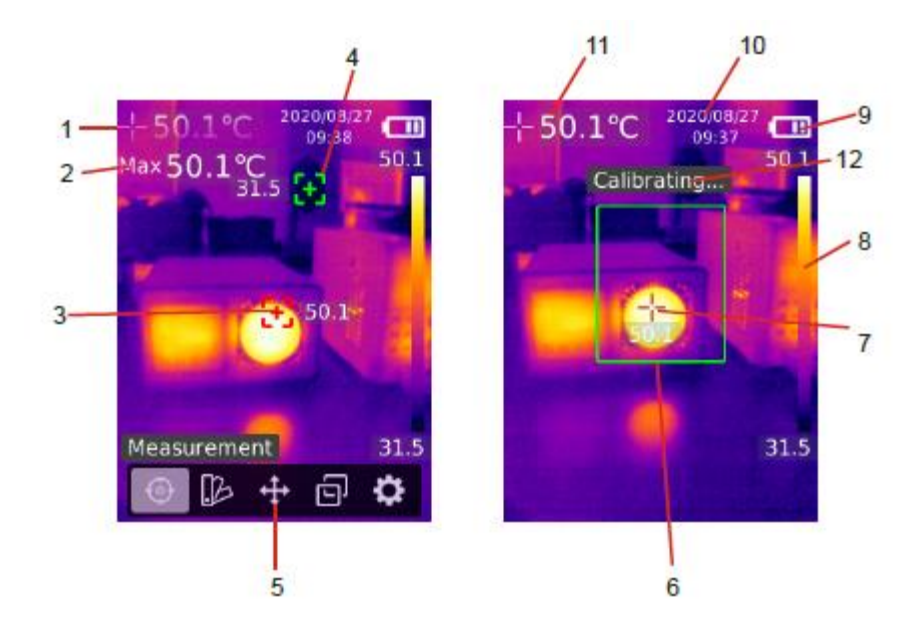

#### **Описание**

- 1. Температура центральной точки
- 2. Максимальная температура
- 3. Точка максимальной температуры
- 4. Точка минимальной температуры
- 5. Главное меню
- 6. Область интереса (ROI)
- 7. Точка максимальной температуры в ROI (функция, когда пользователь выбирает область, которая предоставляет наибольший интерес)
- 8. Бар температуры
- 9. Заряд батареи
- 10. Дата и время
- 11. Максимальная температура в ROI
- **12.** Калибровка…

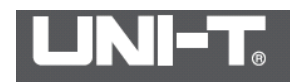

#### **Включение / выключение питания**

Нажмите кнопку питания на 3 секунды, чтобы включить, и нажмите кнопку питания на 1 секунду, чтобы выключить.

**Примечание. После того, как прибор начнет процедуру выключения, это займет от 5 до 6 секунд.**

**Старайтесь не включать и выключать продукт постоянно, чтобы не повредить его.**

#### **Измерение**

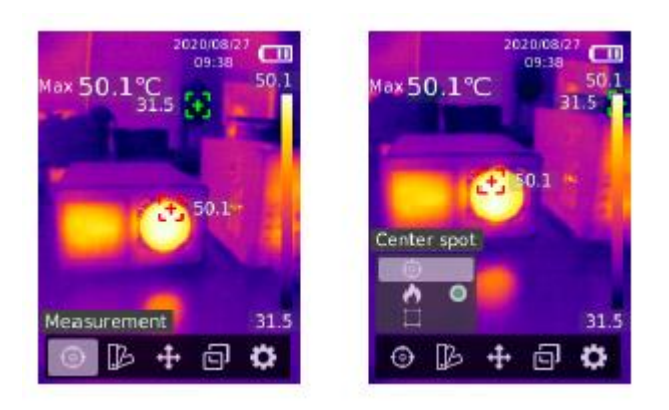

- 1. Нажмите кнопку **SET**, чтобы открыть главное меню.
- 2. Нажмите кнопку **влево / вправо**, чтобы выбрать параметр .
- 3. Нажмите кнопку **SET**, чтобы войти в меню измерений.

4. Нажмите кнопку **вверх / вниз**, чтобы выбрать Center Spot (измерение центральной точки), HiLo Spot (измерение максимальной и минимальной температуры) или ROI.

- 5. Нажмите кнопку **SET**, чтобы включить / выключить Center Spot, HiLo Spot или ROI.
- 6. Для выхода нажмите кнопку «**Назад**».

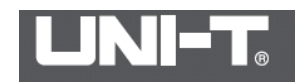

#### **Выбор цветовой палитры**

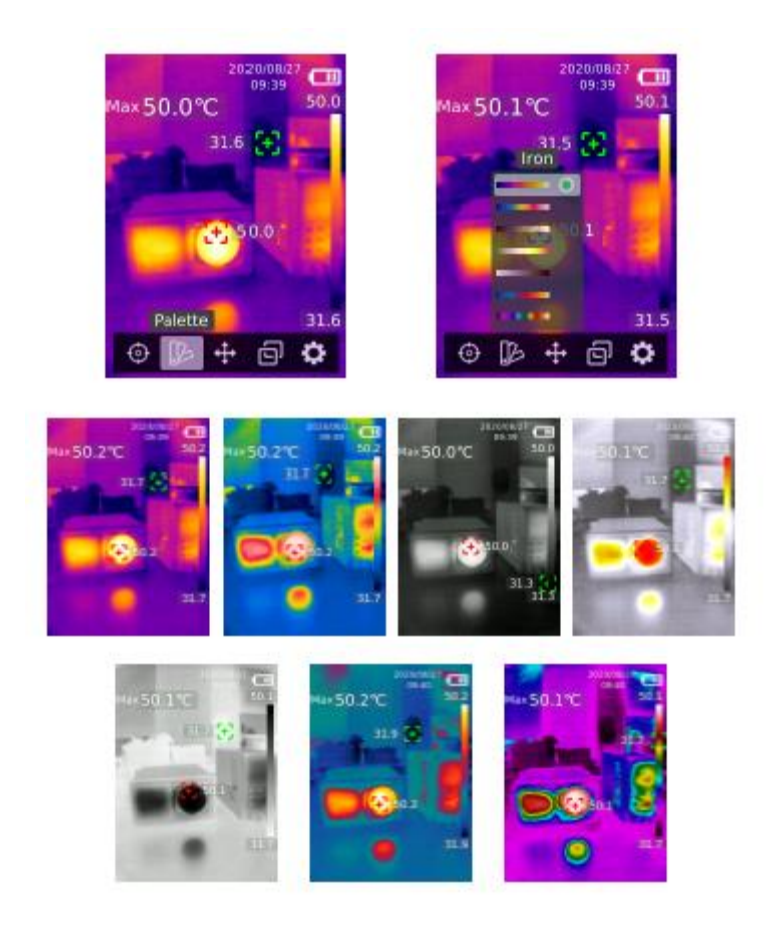

- 1. Нажмите кнопку **SET**, чтобы открыть главное меню.
- 2. Нажмите кнопку **влево / вправо**, чтобы выбрать параметр .
- 3. Нажмите кнопку **SET**, чтобы войти в подменю цветовой палитры.
- 4. Нажимайте кнопку **вверх / вниз**, чтобы выбрать желаемый цвет.
- 5. Нажмите кнопку «**Назад**», чтобы выйти из текущего меню.

## **Точечная температура**

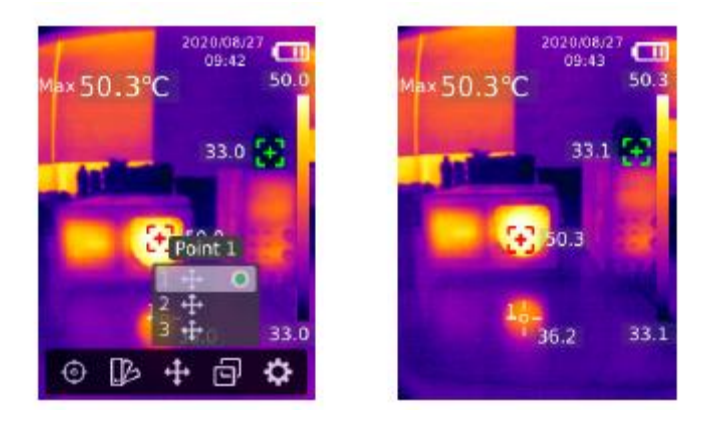

1. Нажмите кнопку **SET**, чтобы открыть главное меню.

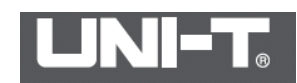

2. Нажмите кнопку **влево / вправо**, чтобы выбрать параметр .

- 3. Нажмите кнопку **SET**, чтобы войти в меню Point Temperature.
- 4. Нажмите кнопку **вверх / вниз**, чтобы выбрать нужную точку.
- **A**. Нажмите кнопку **SET**, чтобы включить точку и перейти на страницу тепловидения.

Нажмите кнопку **влево / вправо / вверх / вниз**, чтобы переместить точку.

Нажмите кнопку **SET**, чтобы подтвердить и прочитать температуру в текущей точке.

**B**. Нажмите кнопку **SET**, чтобы выключить точку.

Для выхода нажмите кнопку «**Назад**».

#### **Режим изображения**

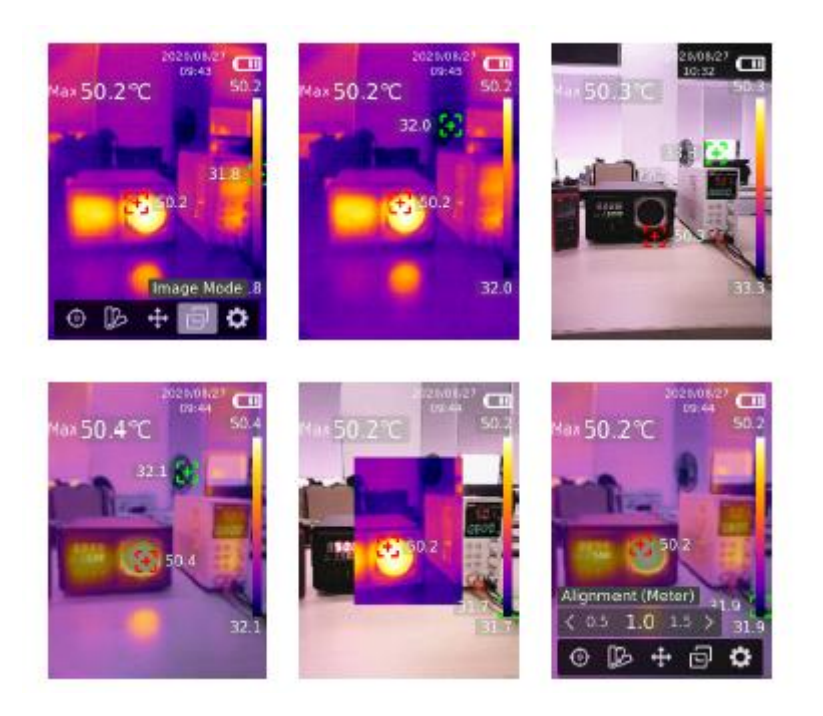

- 1. Нажмите кнопку **SET**, чтобы открыть главное меню.
- 2. Нажмите кнопку **влево / вправо**, чтобы выбрать параметр .
- 3. Нажмите кнопку **SET**, чтобы войти в меню режима изображения.

4. Нажимайте кнопку **вверх / вниз**, чтобы выбрать нужный режим из теплового (инфракрасное изображение), Digital цифрового (изображение в визуальном свете), Fusion слияния (смешение изображений) и PIP (картинка в картинке).

5. Нажмите кнопку **SET**, чтобы применить текущий режим.

6. Для выхода нажмите кнопку «**Назад**».

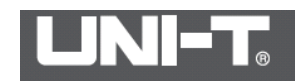

**Примечание. Если выбран Fusion, пользователи могут нажимать кнопку влево / вправо, чтобы выбрать желаемый коэффициент смешивания из 0% (изображение в чистом визуальном свете), 25%, 50%, 75% и 100% (изображение в чистом инфракрасном свете) под страницей тепловидения. Если выбрано расстояние выравнивания, пользователи могут установить расстояние выравнивания (метр) цели слияния на 0,5, 1,0 (по умолчанию), 1,5, 2,0, 2,5 или> 3,0.**

#### **Настройки**

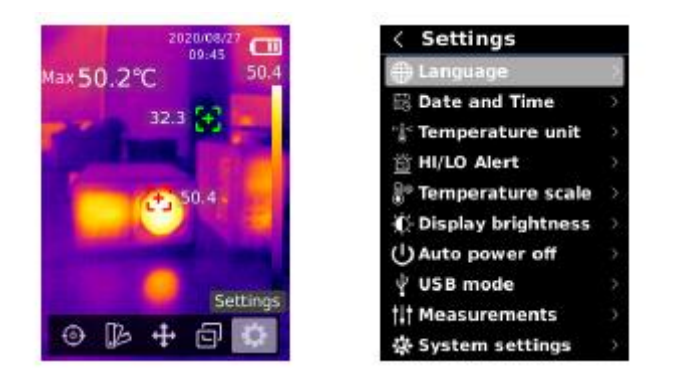

Чтобы войти в меню настроек:

- 1. Нажмите кнопку **SET**, чтобы открыть главное меню.
- 2. Нажмите кнопку **влево / вправо**, чтобы выбрать параметр.
- 3. Нажмите кнопку **SET,** чтобы войти в меню настроек.
- 4) Нажмите кнопку «**Назад**», чтобы вернуться в предыдущее меню.

#### **Язык**

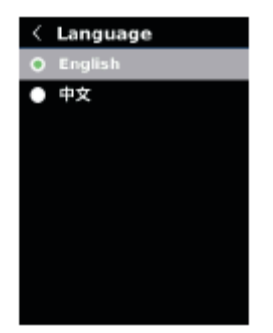

Чтобы установить язык:

- 1. Нажмите кнопку **вверх / вниз**, чтобы выбрать параметр «Язык» в меню «Настройки».
- 2. Нажмите кнопку **SET**, чтобы войти в подменю «Язык».
- 3. Нажмите кнопку **вверх / вниз**, чтобы выбрать нужный язык.
- 4. Нажмите кнопку **SET** для подтверждения.

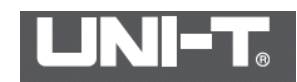

5. Нажмите кнопку "**Назад**", чтобы выйти из текущего меню.

#### **Дата и время**

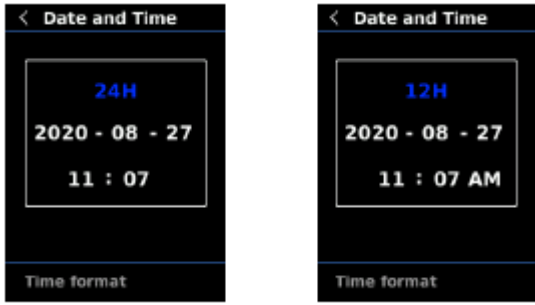

Чтобы установить дату и время:

1. Нажмите кнопку **вверх / вниз**, чтобы выбрать параметр «Дата и время» в меню настроек.

2. Нажмите кнопку **SET**, чтобы войти в подменю «Дата и время».

3. Нажмите кнопку **влево / вправо**, чтобы выбрать параметр для настройки.

4. Нажмите кнопку **SET**, чтобы войти в состояние настройки параметра.

5. Нажмите кнопку **вверх / вниз**, чтобы увеличить или уменьшить значение.

6. Нажмите кнопку **SET**, чтобы сохранить настройки и вернуться к настройке других параметров.

7. Нажмите кнопку «**Назад**», чтобы выйти из текущего меню.

#### **Выбор единицы измерения температуры**

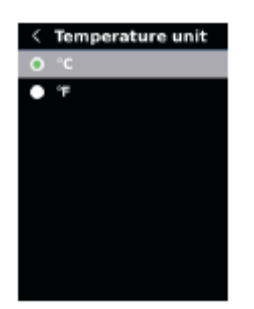

1. Нажмите кнопку **вверх / вниз**, чтобы выбрать параметр «Единица измерения температуры» в настройках.

меню.

2. Нажмите кнопку **SET**, чтобы войти в подменю единиц температуры .

3. Нажмите кнопку **вверх / вниз**, чтобы выбрать ° C или ° F.

4. Нажмите кнопку **SET** для подтверждения.

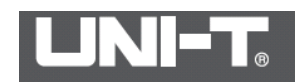

5. Для выхода нажмите кнопку «**Назад**».

#### **Оповещение высокой / низкой температуры**

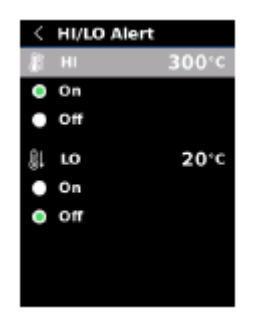

Чтобы включить оповещение высокой / низкой температуры:

- 1. Нажмите кнопку **вверх / вниз**, чтобы выбрать опцию HI / LO Alert в меню настроек.
- 2. Нажмите кнопку **SET**, чтобы войти в подменю HI / LO Alert.
- 3. Нажимайте кнопку **вверх / вниз**, чтобы выбрать желаемый вариант.
- 4. Выберите HI или LO, чтобы настроить параметр температуры.
- 5. Выберите другие параметры, чтобы включить или выключить предупреждение.
- 6. Для выхода нажмите кнопку «**Назад**».

#### **Температурная шкала**

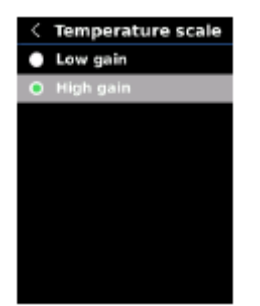

Чтобы установить шкалу температуры:

1) Нажмите кнопку **вверх / вниз**, чтобы выбрать параметр «Шкала температуры» в меню «Настройки».

2) Нажмите кнопку **SET**, чтобы войти в подменю шкалы температуры.

3) Нажмите кнопку **вверх / вниз**, чтобы выбрать желаемый вариант.

4) Выберите «**Высокое усиление**» или «**Низкое усиление**», чтобы настроить шкалу температуры.

5) Нажмите кнопку **SET**, чтобы сохранить текущую настройку.

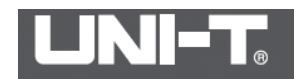

6) Нажмите кнопку «**Назад**», чтобы выйти после успешного переключения шкалы температуры.

Температурная шкала: высокое усиление -15 ° C ~ 150 ° C, низкое усиление 150 ° C ~ 550 ° C

**Примечание: переключение температурной шкалы занимает около 30-40 с. Подождите, пока он не станет стабильным, и выполните следующее действие.**

#### **Измерения**

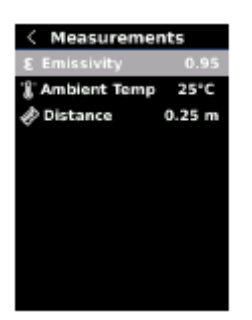

Чтобы установить параметры измерения:

1. Нажмите кнопку вверх / вниз, чтобы выбрать параметр «Измерения» в настройках меню.

2. Нажмите кнопку **SET**, чтобы войти в подменю «Измерения».

3. Нажмите кнопку вверх / вниз, чтобы выбрать **Emissivity (**коэффициент излучения), **Температура окружающей среды или Расстояние**.

- 4. Нажмите кнопку **SET**, чтобы войти в состояние настройки параметра.
- 5. Нажмите кнопку **вверх / вниз**, чтобы увеличить или уменьшить значение.
- 6. Нажмите кнопку **SET**, чтобы сохранить текущую настройку.
- 7. Для выхода нажмите кнопку «**Назад**».

**Примечание. Значения коэффициента излучения для обычных материалов см. в разделе «Общий коэффициент излучения».**

#### **Яркость дисплея**

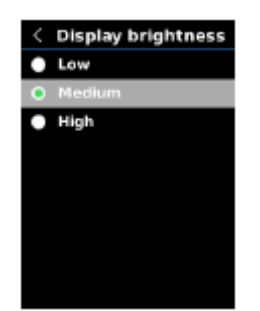

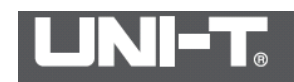

Чтобы установить яркость дисплея:

1. Нажмите кнопку **вверх / вниз**, чтобы выбрать параметр «Яркость» в меню настроек.

2. Нажмите кнопку **SET**, чтобы войти в подменю «Яркость».

3. Нажимайте кнопку **вверх / вниз**, чтобы выбрать нужный вариант из «Низкий», «Средний» или «Высокий».

4. Нажмите кнопку **SET** для подтверждения.

5. Нажмите кнопку «**Назад**», чтобы выйти из текущего меню.

#### **Автоотключение**

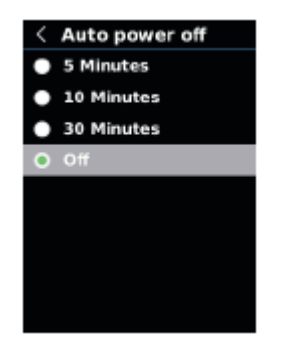

Чтобы установить автоматическое отключение питания:

1. Нажмите кнопку **вверх / вниз**, чтобы выбрать параметр «Автоотключение» в меню настроек.

2. Нажмите кнопку **SET**, чтобы войти в подменю «Автоотключение».

3. Нажмите кнопку **вверх / вниз**, чтобы выбрать желаемый вариант: 5 минут, 10 минут, 30 минут и Выкл.

4. Нажмите кнопку **SET** для подтверждения.

5. Нажмите кнопку «**Назад**», чтобы выйти из текущего меню.

**Режим USB**

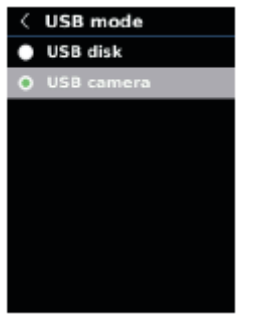

Чтобы установить режим USB:

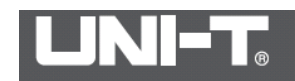

1. Нажмите кнопку **вверх / вниз**, чтобы выбрать параметр «Режим USB» в меню «Настройки».

- 2. Нажмите кнопку **SET**, чтобы войти в подменю USB Mode.
- 3. Нажмите кнопку **вверх / вниз**, чтобы выбрать USB-диск или USB-камеру.
- 4. Нажмите кнопку **SET** для подтверждения.
- 5. Для выхода нажмите кнопку «**Назад**».

Примечание. Режим USB-диска позволяет пользователям просматривать изображения и анализировать данные на ПК, а режим USB-камеры позволяет пользователям реализовывать проецирование изображений в реальном времени после подключения к ПК.

#### **Настройки системы**

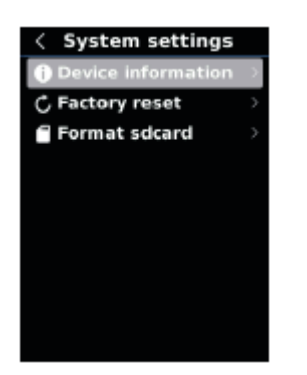

Чтобы войти в подменю системных настроек:

1. Нажмите кнопку **вверх / вниз**, чтобы выбрать параметр «Системные настройки» в меню «Настройки».

- 2. Нажмите кнопку «**SET**», чтобы войти в подменю «Системные настройки».
- 3) Нажмите кнопку **вверх / вниз**, чтобы выбрать соответствующую настройку.
- 4) Нажмите кнопку **SET**, чтобы войти в подменю.
- 5) Нажмите кнопку «**Назад**», чтобы вернуться в предыдущее меню.

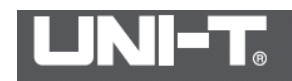

#### **Информация об устройстве**

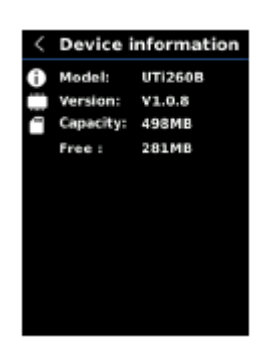

Чтобы просмотреть информацию об устройстве:

1. Нажмите кнопку **вверх / вниз**, чтобы выбрать параметр «Информация об устройстве» в меню настроек.

2. Нажмите кнопку **SET**, чтобы просмотреть подробную информацию об устройстве.

3. Нажмите кнопку «**Назад**», чтобы выйти из текущего меню.

**Примечание.** Емкость - это объем используемой в настоящее время SD-карты.

#### **Заводские настройки**

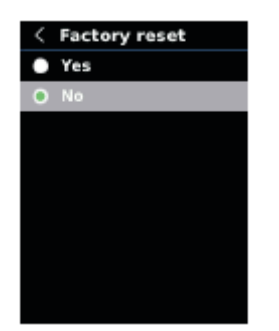

Чтобы восстановить настройки:

- 1. Нажмите кнопку **вверх / вниз**, чтобы выбрать параметр Factory Reset в меню настроек.
- 2. Нажмите кнопку **SET**, чтобы войти в подменю Factory Reset.
- 3. Нажмите кнопку **вверх / вниз**, чтобы выбрать Да.
- 4. Нажмите кнопку **SET** для подтверждения.
- 5. Нажмите кнопку «**Назад**», чтобы выйти из текущего меню.

**Примечание.** Во время процесса восстановления заводских настроек не выполняйте другие операции принудительно, чтобы избежать программных ошибок.

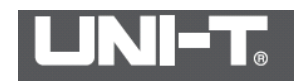

#### **Форматирование SD-карты**

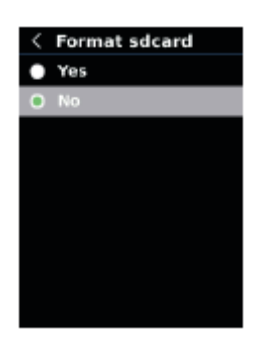

Чтобы отформатировать SD-карту:

1. Нажмите кнопку **вверх / вниз**, чтобы выбрать параметр «Форматировать SD» в меню настроек.

- 2. Нажмите кнопку **SET**, чтобы войти в подменю Format SD.
- 3. Нажмите кнопку **вверх / вниз**, чтобы выбрать Да.
- 4. Нажмите кнопку **SET** для подтверждения.
- 5. Нажмите кнопку «**Назад**», чтобы выйти из текущего меню.

**Примечание.** При форматировании SD-карты не извлекайте ее и не выполняйте другие операции, чтобы избежать ошибок программы.

#### **Автосохранение**

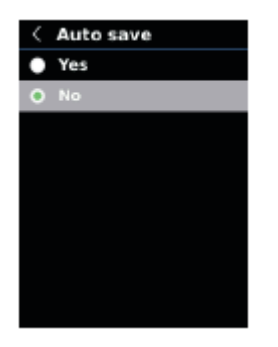

Чтобы включить / выключить автосохранение:

1. Нажимайте кнопку **вверх / вниз**, чтобы выбрать параметр «Автосохранение» в меню настроек.

- 2. Нажмите кнопку **SET**, чтобы войти в подменю автосохранения.
- 3. Нажмите кнопку **вверх / вниз**, чтобы выбрать да или нет.
- 4. Нажмите кнопку **SET** для подтверждения.
- 5. Нажмите кнопку «**Назад**», чтобы выйти из текущего меню.

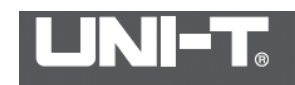

**Примечание.** Не извлекайте и не вставляйте SD-карту при сохранении изображений. Рекомендуется сохранять не более 1000 картинок, чтобы не повлиять на скорость отклика товара. Если количество снимков превышает 1000, своевременно очищайте SD-карту.

#### **Температурная компенсация и калибровка**

Для адаптации к различным средам и местам доступна ручная температурная компенсация. Для получения информации о конкретном методе настройки см. раздел Измерения.

Для повышения стабильности измерения температуры можно выполнить калибровку температуры вручную. Метод калибровки: нажмите кнопку возврата на главном интерфейсе измерения.

#### **Просмотр изображений**

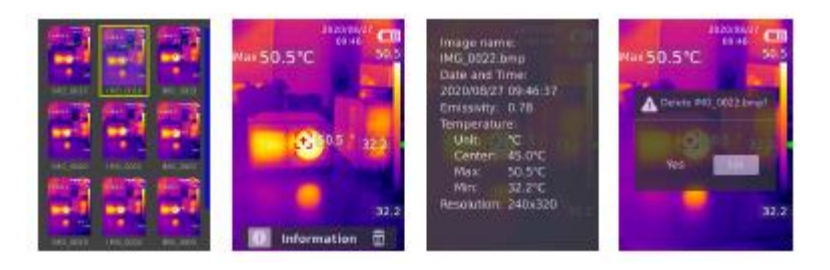

1. Нажмите кнопку **воспроизведения**, чтобы войти в интерфейс галереи.

2. Используйте кнопки **вверх / вниз / влево / вправо**, чтобы выбрать желаемое изображение.

3. Нажмите кнопку **SET**, чтобы просмотреть изображение в полноэкранном режиме.

4. Нажмите кнопку **SET** в полноэкранном режиме, чтобы удалить изображение или просмотреть информацию.

**Примечание.** Не извлекайте и не вставляйте SD-карту при просмотре изображений.

**Захват изображения**

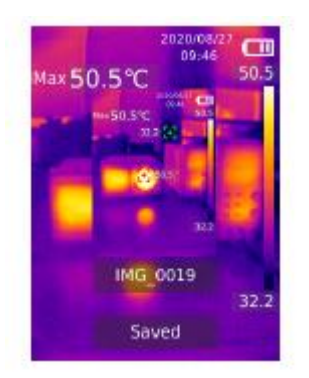

1. Нажмите и отпустите курок, чтобы сделать снимок.

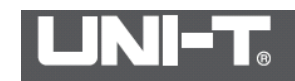

2. В ручном режиме сохранения нажмите кнопку **влево / вправо**, чтобы удалить или сохранить изображение, и нажмите кнопку «**SET**» для подтверждения или кнопку «**Назад**» для возврата.

3. В режиме автосохранения изображение будет сохранено автоматически.

Примечание: изображения могут быть сохранены, только если установлена SD-карта.

#### **Светодиод**

Нажмите и удерживайте кнопку фонарика в течение 3 секунд, чтобы включить / выключить светодиодный свет.

Когда предупреждение о температуре включено и измеренная температура превышает установленный температурный диапазон, светодиодный индикатор будет мигать.

Примечание: когда горит светодиодный индикатор, не направляйте на глаза людям или животным.

#### **Связь по USB и проецирование изображения**

1. Загрузите и установите программное обеспечение для ПК (см. Руководство по загрузке документов UNI-T).

2. Подключите кабель USB к ПК.

3. Установите режим USB на USB-диск, чтобы просматривать изображения и анализировать данные с помощью программного обеспечения ПК; установите режим USB на USB Camera для получения изображения в реальном времени проецирование через программное обеспечение ПК.

4. Что касается использования программного обеспечения ПК, найдите Руководство пользователя программного обеспечения в разделе «Справка» рабочего интерфейса.

**Примечание.** Не отключайте кабель USB во время проецирования изображения; после использования закройте программное обеспечение ПК перед отключением кабеля USB.

### **SD Card**

Это устройство поддерживает Micro SD-карту (TF-карту) для хранения изображений. Чтобы не повлиять на скорость работы устройства, регулярно копируйте данные резервной копии и вовремя очищайте SD-карту. Чтобы избежать искажения данных на SD-карте, не вставляйте и не извлекайте SD-карту повторно. Попробуйте вынуть и вставить SD карту при выключенном устройстве.

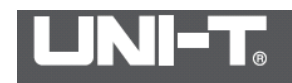

# **Зарядка устройства**

Для зарядки используйте сертифицированный по безопасности адаптер питания 5В / 1А или 5В / 2А. Не выключайте продукт во время зарядки. Если необходимо выключение или перезагрузка, отключите шнур питания Type-C, но сначала отключите источник питания.

# **Технические характеристики**

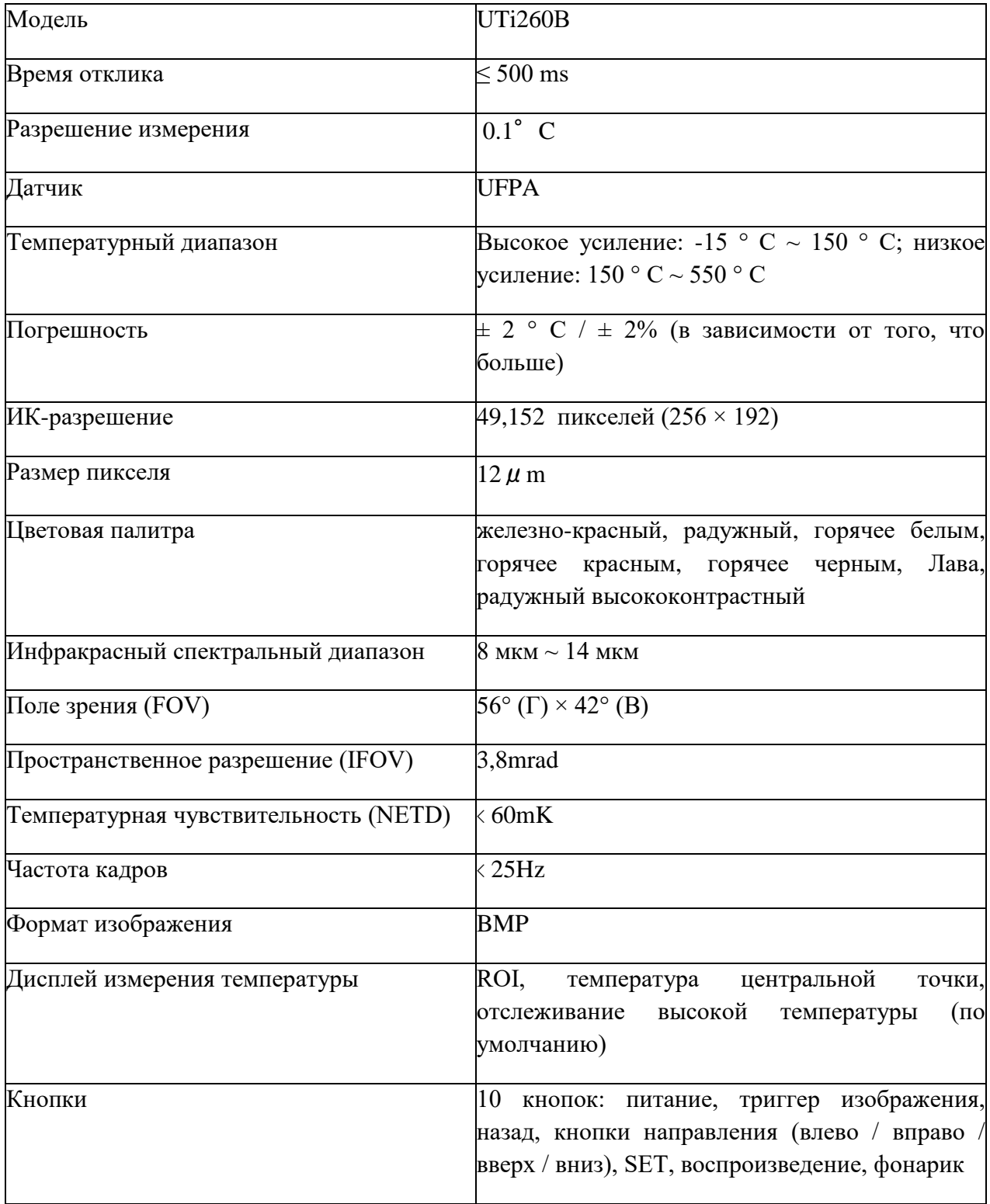

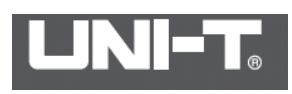

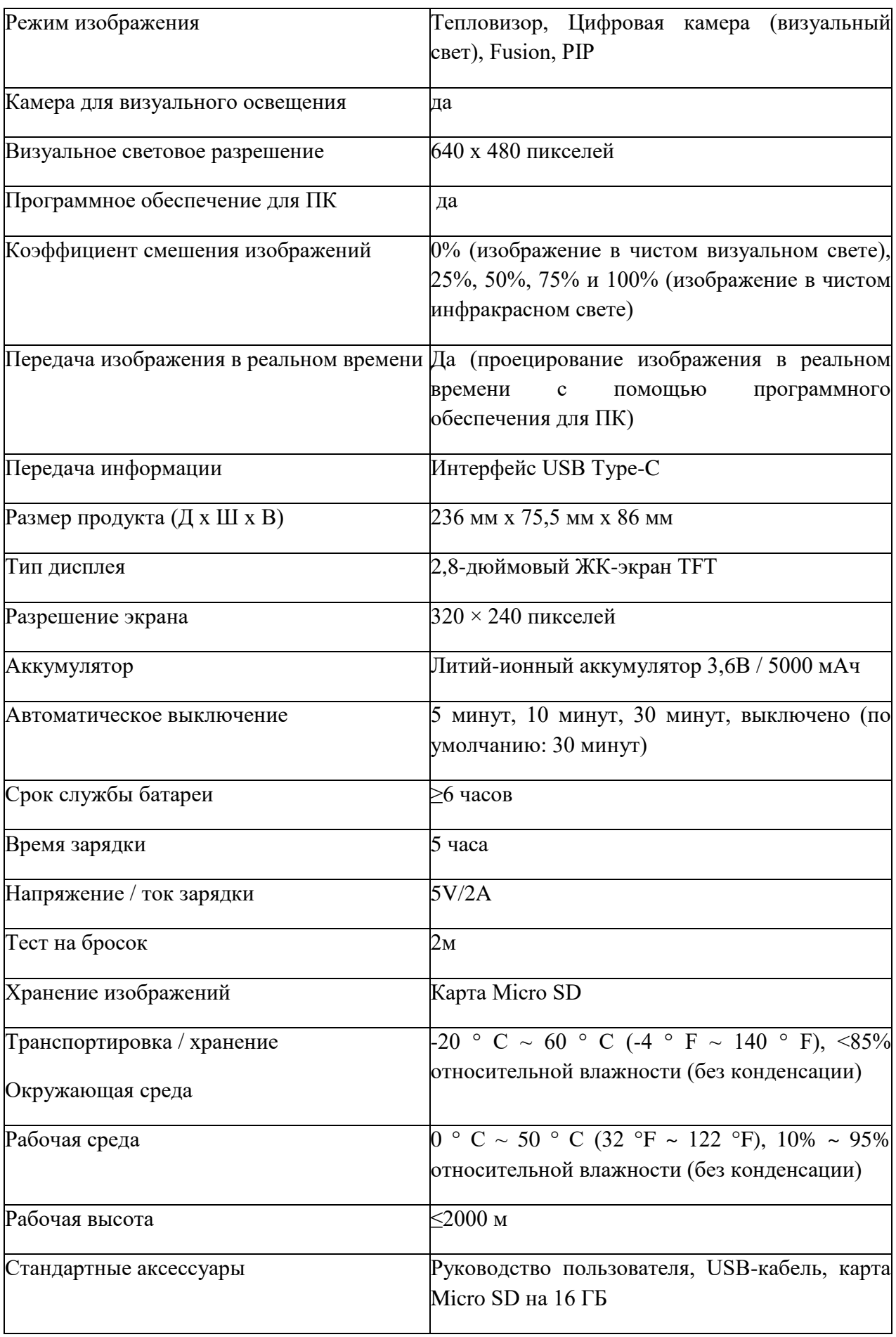

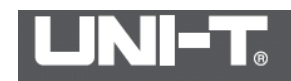

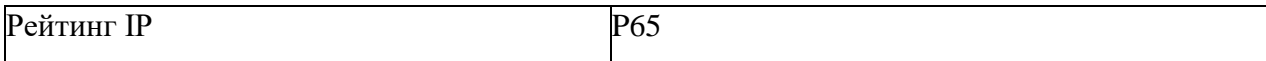

#### **Обслуживание**

Используйте влажную ткань или слабый мыльный раствор для очистки внешней оболочки устройства.

Не используйте абразивные материалы, изопропиловый спирт или растворители для очистки внешней оболочки, линз.

#### **Приложение**

Излучательная способность обычных объектов

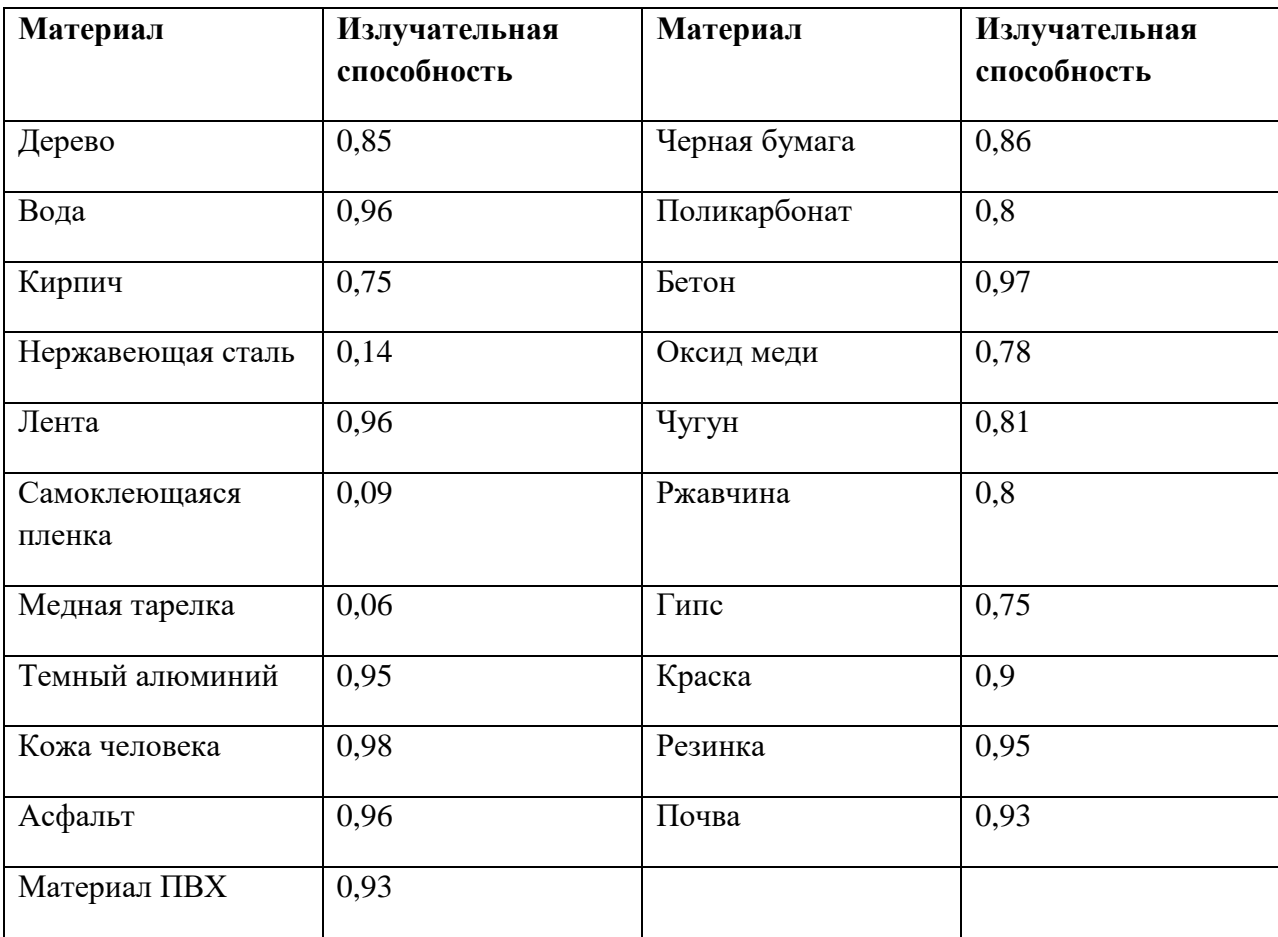